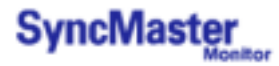

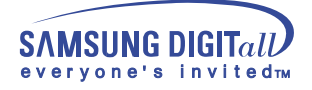

# **SyncMaster 1501MP / 1701MP**

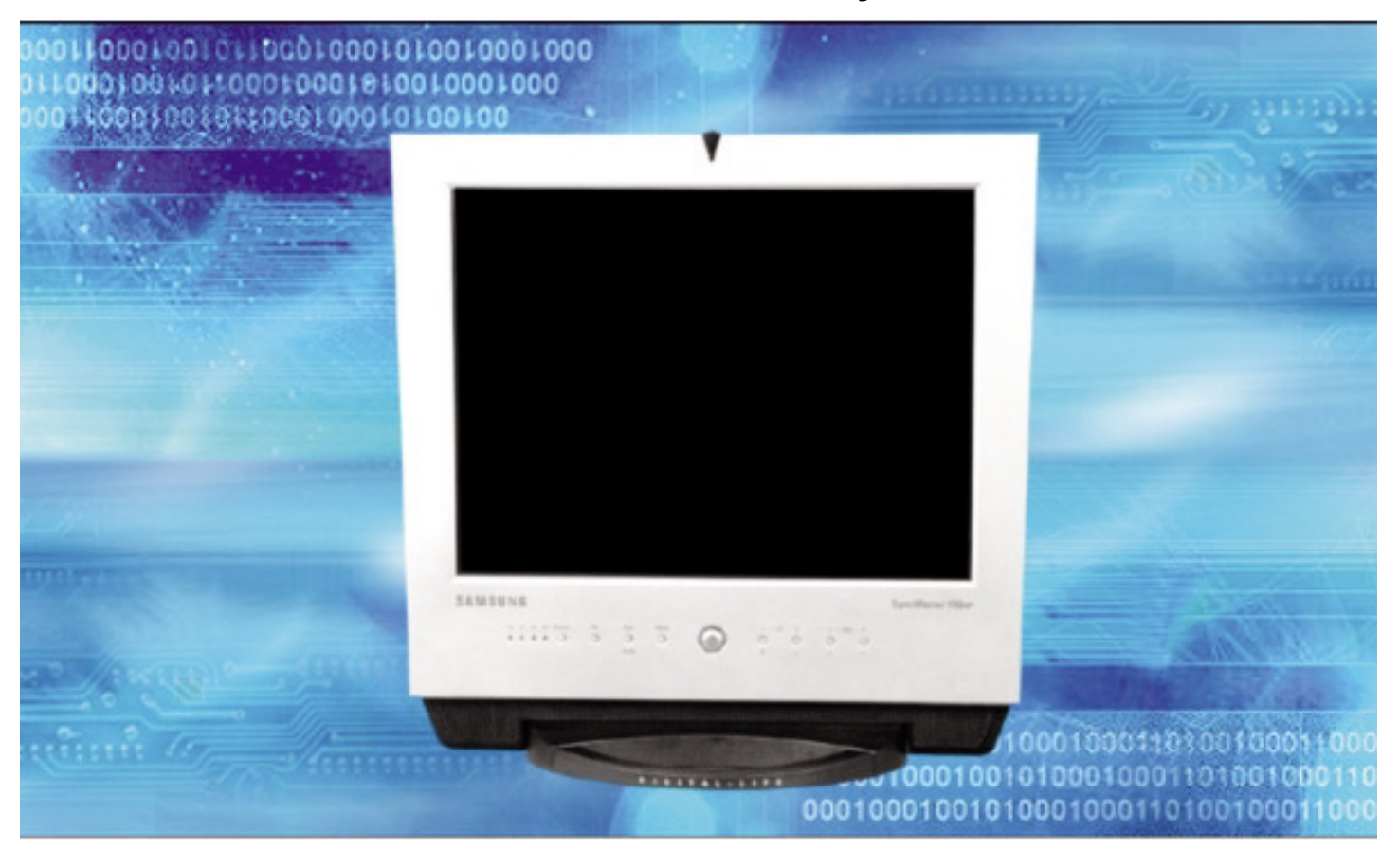

Sync Master Monitor Sync Master Monitor Sync Master Monitor Sync Master Monitor Sync Master Monitor

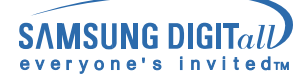

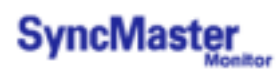

# **Indice**

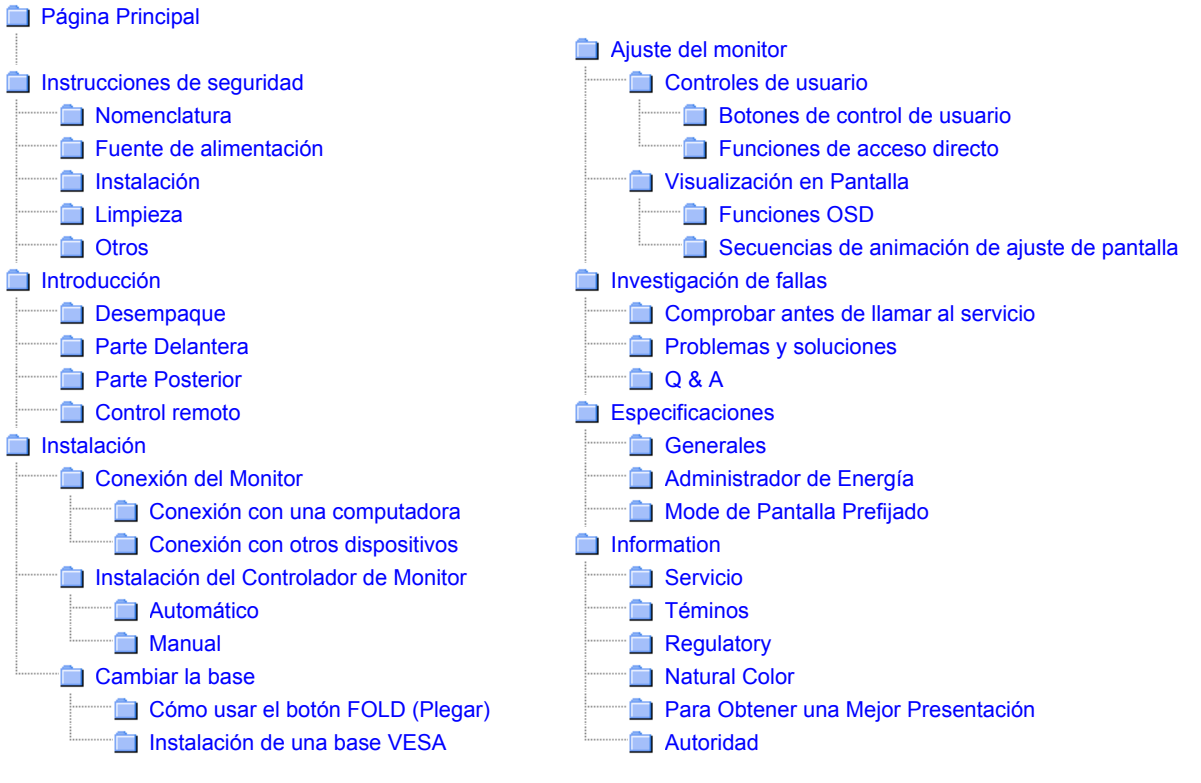

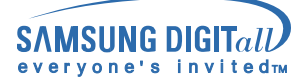

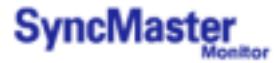

# **Instrucciones de seguridad : Nomenclatura**

Lea las siguientes instrucciones de seguridad, que están diseñadas para evitar averías a la propiedad y daños al usuario.

### Advertencia/Precaución

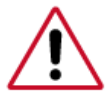

Negligencia en el cumplimiento de las indicaciones señaladas por este símbolo podría ocasionar daños físicos o perjuicios al equipo.

momento

### Nomenclatura convencional

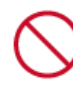

Prohibido Es importante leer y entender en todo

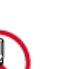

No desensamblar Desconectar el enchufe del tomacorriente

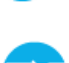

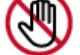

![](_page_2_Picture_16.jpeg)

No tocar Conectar a tierra para prevenir una descarga eléctrica

![](_page_3_Picture_0.jpeg)

![](_page_3_Picture_1.jpeg)

# **Instrucciones de seguridad : Fuente de alimentación**

![](_page_3_Figure_3.jpeg)

![](_page_3_Picture_4.jpeg)

• Esto podría ocasionar fuego.

![](_page_4_Picture_0.jpeg)

![](_page_4_Picture_1.jpeg)

# **Instrucciones de seguridad : Instalación**

![](_page_4_Picture_3.jpeg)

![](_page_5_Picture_0.jpeg)

![](_page_5_Picture_1.jpeg)

# **Instrucciones de seguridad : Limpieza**

![](_page_5_Figure_3.jpeg)

Cuando limpie la caja del monitor o la superficie del TFT-LCD, limpie con una tela suave, ligeramente mojada.

![](_page_5_Picture_5.jpeg)

**No rocíe detergente directamente sobre el monitor.** 

**Use el detergente recomendado con una tela suave.** 

![](_page_5_Picture_7.jpeg)

![](_page_5_Picture_9.jpeg)

**Si el conector entre el enchufe y el pin está oxidado o sucio, límpielo apropiadamente con una tela seca.** 

• Un conector sucio puede causar una descarga eléctrica o fuego.

![](_page_5_Picture_12.jpeg)

O **No ponga recipientes con agua, productos químicos o cualquier objeto metálico pequeño sobre el monitor.** 

<sup>z</sup> Esto podría causar daño, una descarga eléctrica o fuego.

• Si una sustancia extraña entra en el monitor, desconecte el enchufe y luego contáctese con el centro de servicios.

![](_page_6_Picture_0.jpeg)

# **Instrucciones de seguridad : Otros**

### **IMPORTANTE:**

**PARA PREVENIR CUALQUIER MAL FUNCIONAMIENTO Y EVITAR DAÑOS, LEA DETALLADAMENTE ESTE MANUAL DE INSTRUCCIONES ANTES DE CONECTAR Y OPERAR EL APARATO, CONSERVE EL MANUAL PARA FUTURAS REFERENCIAS, GRACIAS. POR FAVOR LEA ESTE MANUAL ANTES DE OPERAR EL APARATO Y GUÁRDELO PARA REFERENCIAS FUTURAS.**

![](_page_6_Picture_132.jpeg)

![](_page_7_Picture_0.jpeg)

# **Instrucciones de seguridad : Otros**

![](_page_7_Figure_3.jpeg)

![](_page_8_Picture_0.jpeg)

![](_page_8_Picture_1.jpeg)

# **Introducción : Desempaque**

Compruebe que los siguientes elementos se incluyan con el monitor. Si falta algún elemento, contáctese con su proveedor.

![](_page_8_Picture_4.jpeg)

CD de instalación con la Guía del usuario y el Controlador Natural Color del monitor

![](_page_8_Picture_5.jpeg)

![](_page_8_Picture_6.jpeg)

Cable de señal<br>Cordón eléctrico Cable de señal

(D-Sub de 15 contactos)

![](_page_8_Figure_9.jpeg)

Control remoto / Baterías (CR2025)

![](_page_8_Picture_11.jpeg)

Monitor

![](_page_8_Picture_13.jpeg)

Adaptador de C.C.

![](_page_8_Picture_15.jpeg)

Cable de audio

Documento de garantía (no está disponible en todas las localidades)

![](_page_8_Picture_19.jpeg)

Guía de Instalación Rápida

![](_page_9_Picture_0.jpeg)

![](_page_9_Picture_1.jpeg)

# **Introducción : Parte Delantera**

Para más información referente a las funciones del monitor, véase Controles de usuario en Ajuste del monitor. La disposición delantera del monitor puede variar levemente dependiendo del modelo del monitor.

![](_page_9_Picture_4.jpeg)

- **1. Indicadores de señal de entrada**
- **2. Botón TV / Vídeo**
- **3. Botón PC**
- **4. Botón Salir / Botón Auto**
- **5. Botón Menú**
- **6. Botón Energía / Indicador Energía**
- **7. Botón Arriba-abajo / Botón Canal**
- **8. Botón lzquierda-derecha / Botón Volumen**

![](_page_10_Picture_0.jpeg)

# **Introducción : Parte Posterior**

 $\mathbb{Z}$ Para más información referente a las conexiones de cable, véase Conexión de cables en Instalación. La disposición trasera del monitor puede variar levemente dependiendo del modelo del monitor.

![](_page_10_Picture_4.jpeg)

Quite la cubierta para conectar los cables. (Tire de la parte que une para quitar la cubierta).

![](_page_10_Picture_6.jpeg)

![](_page_10_Picture_7.jpeg)

![](_page_10_Picture_8.jpeg)

![](_page_10_Picture_9.jpeg)

### **A Terminal de conexión de energía (14V DC)**

Este producto se puede usar con un intervalo de 90 hasta 264 V. (El voltaje se ajusta automáticamente mediante el adaptador de energía).

Conecte el cordón de suministro eléctrico cuando estén todos los Conexión del cables.

### **B Terminal de conexión de vídeo**

- 1 Terminal de conexión del PC (D-SUB de 15 contactos)
- 2 Terminal de conexión S-Vídeo(V1) (S-VHS)
- 3 Terminal de conexión Video(V2) (RCA)

### **C Terminal de conexión de audio**

- 1 Terminal de conexión de audio izquierda (L) (Entrada)
- 2 Terminal de conexión de audio derecha (R) (Entrada)
- 3 Terminal de conexión de sonido del PC (Stereo) (Entrada)
- 4 Terminal de conexión de auriculares (Salida)
- **D Terminal de conexión de antena (Cuando la TV está conectada)**
- **E Bloqueo de seguridad antirrobo**

![](_page_11_Picture_0.jpeg)

![](_page_11_Picture_1.jpeg)

## **Introducción : Control remoto**

Para más información acerca de las funciones de la unidad de control remoto, véase Ajuste del monitor > Controles de usuario > Botones de control de usuario > Botones de control remoto. La disposición del control remoto puede variar levemente dependiendo del modelo del monitor.

El Control remoto puede función dentro de un intervalo de 0.23 a 33 pies (de 7cm a 10m) y 30 grados a izquierda y derecha del sensor de recepción del control remoto del monitor.

### **1. Nombres de los botones**

![](_page_11_Picture_6.jpeg)

![](_page_11_Picture_7.jpeg)

1. Para abrir, deslice el mango de la bandeja a la derecha (1) y, entonces, estire de ella (2).

- 2. Coloque la pila en la bandeja con el lado correcto hacia arriba.
- 3. Empuje de nuevo la bandeja en la dirección de la flecha.

![](_page_12_Picture_0.jpeg)

![](_page_12_Picture_1.jpeg)

# **Instalación - Conexión del Monitor : Conexión con una computadora**

VX Encienda su computadora y su monitor. Si su monitor muestra una imagen, la instalación ha terminado.

### **1. Conexión con una computadora**

![](_page_12_Figure_5.jpeg)

- 1. Conecte el cordón de suministro eléctrico con el adaptador de C.C. y conecte el enchufe del adaptador con la toma de corriente de 14 V de DC en la parte posterior de su monitor.
- 2. Conecte el D-SUB de 15 pins del cable de señal del vídeo al conector de vídeo del PC en la parte posterior del monitor.
- 3. Conecte un cable aquí para recibir el sonido de la tarjeta de sonido de la computadora.
- 4. Conecte los terminales Audio (Left, izquierda) y Audio (Right, derecha) de un DVD, de un VCR o de una cámara de vídeo con los terminales de entrada de audio L y R del monitor usando los cables de audio.
- 5. Encienda la computadora y el monitor.
- 6. Puede disfrutar de sonido claro y de calidad de la tarjeta de sonido de la computadora usando los altavoces del monitor. (No es necesario instalar otros altavoces para su computadora).
- Consulte a un centro de servicio local de Samsung Electronics para comprar los elementos opcionales.

![](_page_13_Picture_0.jpeg)

![](_page_13_Picture_1.jpeg)

# **Instalación - Conexión del Monitor : Conexión con otros dispositivos**

Los dispositivos de entrada de audio y vídeo (AV) como DVD, VCR o Cámaras de vídeo, al igual que su computadora, se pueden conectar con el monitor. Para más información sobre cómo conectar los dispositivos de entrada de audio y vídeo (AV), véase Controles de usuario en Ajuste del monitor.

### **1. Conexión de dispositivos de audio y vídeo (AV)**

El monitor tiene terminales de conexión de audio y vídeo para conectar dispositivos de entrada de audio y vídeo como DVD, VCR o Cámaras de vídeo. Puede disfrutar de señales de audio y vídeo mientras esté encendido el monitor.

![](_page_13_Figure_6.jpeg)

1. Los dispositivos de audio y vídeo como los DVD, VCR o Cámaras de vídeo se conectan con el terminal S-Video (V1) o Video (V2) del monitor usando el cable de S-VHS o de RCA.

- 2. Conecte los terminales Audio (Left, izquierda) y Audio (Right, derecha) de un DVD, de un VCR o de una cámara de vídeo con los terminales de entrada de audio L y R del monitor usando los cables de audio.
- 3. Seleccione Video o S-Video donde esté conectado un DVD, un VCR o una Cámara de vídeo usando el botón Source (Fuente) en la parte delantera del monitor.
- 4. Entonces, inicie el DVD, el VCR o la cámara de vídeo con un disco de DVD o una cinta en su interior.

El cable de S-VHS o de RCA es opcional

![](_page_14_Picture_0.jpeg)

![](_page_14_Picture_1.jpeg)

# **Instalación - Conexión del Monitor : Conexión con otros dispositivos**

### **2. Conexión de TV**

Puede ver programas de televisión con el monitor si está conectado con un cable de antena o de CATV (Community Antenna Television, Televisión de antena comunitaria) sin instalación de ningún hardware o software adicional de recepción de TV en su computadora.

![](_page_14_Picture_5.jpeg)

- 1. Conecte el cable coaxial de antena o de CATV con el terminal Antenna (Antena) en la parte posterior del monitor. Es necesario usar un cable de antena coaxial.
- 2. Encienda el monitor.
- 3. Seleccione TV usando el botón Source (Fuente) entre los botones de ajuste de señal externa.
- 4. Seleccione un canal de TV deseado.

**Dado que este producto está diseñado sólo para señales NTSC, no se pueden ver programas de TV en los países donde se usan las señales PAL o SECAM.**

### **3. Conexión con un Macintosh**

![](_page_14_Figure_12.jpeg)

![](_page_15_Picture_0.jpeg)

![](_page_15_Picture_1.jpeg)

# **Instalación - Conexión del Monitor : Conexión con otros dispositivos**

- 1. Conecte el cordón de suministro eléctrico con el adaptador de C.C. y, después, conecte el enchufe del adaptador con la toma de corriente de 14V de C.C. en el monitor. (El voltaje se ajusta automáticamente mediante el adaptador de energía).
- 2. Conecte el cable de señal al puerto D-SUB del equipo Macintosh.
- 3. Para los modelos Macintosh más antiguos, es necesario ajustar el interruptor DIP de control de resolución en el adaptador de Macintosh (opcional) consultando la tabla de configuración del interruptor que se muestra en su parte posterior.
- 4. Encienda el monitor y el Macintosh.

Consulte a un centro de servicio local de Samsung Electronics para comprar los elementos opcionales.

### **4. Conexión de auriculares**

Puede conectar sus auriculares con el monitor.

![](_page_15_Figure_10.jpeg)

1. Conecte sus auriculares con el puerto Headphone-out (Salida de auricular).

![](_page_16_Picture_0.jpeg)

![](_page_16_Picture_1.jpeg)

# **Instalación - Instalación del Controlador de Monitor : Automático**

Cuando el sistema operativo solicite la unidad de disco del monitor (Controlador), inserte el CD-**ROM incluido con este monitor. La instalación de la unidad de disco es ligeramente diferente de un sistema operativo a otro. Siga las indicaciones apropiadas para el sistema operativo que usted tiene.** 

Prepare un disco en blanco y descargue el archivo del programa controlador del sitio web que se menciona a continuación.

• Internet web site : http://www.samsung-monitor.com/ (Worldwide) http://www.samsungusa.com/monitor/ (USA) http://www.sec.co.kr/monitor/ (Korea) http://www.samsungmonitor.com.cn/ (China)

Windows ME | Windows XP/2000

### **1. Windows ME**

- Consulte el CD-ROM, "**Instalación del Controlador del Monitor y el Manual de usuario**" que viene incluido con el monitor. Cuando se inserta en la unidad de disco CD-ROM de la computadora, el CD-ROM arranca automáticamente. Si no consigue arrancar automáticamente, haga doble clic en el archivo **monsetup.exe** ubicado en la carpeta de la unidad de disco CD-ROM de Explorador de Windows.
	- 1. Inserte el CD en la unidad de CD-ROM.
	- 2. Haga clic en "**Windows ME Driver**".
	- 3. Escoja el modelo de su monitor de la lista de modelos, luego haga clic en el botón "**OK**".

![](_page_16_Picture_12.jpeg)

4. Pulse el botón "**Instalar**" de la ventana "**Advertencia**".

![](_page_16_Picture_123.jpeg)

5. La instalación del Driver del Monitor está terminada.

![](_page_17_Picture_0.jpeg)

![](_page_17_Picture_1.jpeg)

# **Instalación - Instalación del Controlador de Monitor : Automático**

### **2. Windows XP/2000**

- Consulte el CD-ROM, "**Instalación del Controlador del Monitor y el Manual de usuario**" que viene incluido con el monitor. Cuando se inserta en la unidad de disco CD-ROM de la computadora, el CD-ROM arranca automáticamente. Si no consigue arrancar automáticamente, haga doble clic en el archivo **monsetup.exe** ubicado en la carpeta de la unidad de disco CD-ROM de Explorador de Windows.
- 1. Inserte el CD en la unidad de CD-ROM.
- 2. Haga clic en "**Windows XP/2000 Driver**".
- 3. Escoja el modelo de su monitor de la lista de modelos, luego haga clic en el botón "**OK".**<br>Samsung Monitor Setup for Windows 2000 **[ ] [ [ [ [ ]**

![](_page_17_Picture_8.jpeg)

4. Pulse el botón "**Instalar**" de la ventana "**Advertencia**".

![](_page_17_Picture_10.jpeg)

5. Si ve la ventana "**Mensaje**", haga clic en el botón "**Continúe**". Luego haga clic en el botón "**OK**". Este driver del monitor está bajo el logotipo certificado MS, y esta instalación no dañará su sistema.

![](_page_17_Picture_12.jpeg)

- **Este driver del monitor está bajo el Logotipo certificado MS, y su instalación no causará daño a** su sistema.
	- \* El driver certificado será colocado en la Página Web del Monitor Samsung. http://www.samsung-monitor.com/
- 6. La instalación del Driver del Monitor está terminada.

![](_page_18_Picture_0.jpeg)

![](_page_18_Picture_1.jpeg)

Cuando el sistema operativo solicite la unidad de disco del monitor (Controlador), inserte el CD-**ROM incluido con este monitor. La instalación de la unidad de disco es ligeramente diferente de un sistema operativo a otro. Siga las indicaciones apropiadas para el sistema operativo que usted tiene.**  Prepare un disco en blanco y descargue el archivo del programa controlador del sitio web que se

• Internet web site : http://www.samsung-monitor.com/ (Worldwide) http://www.samsungusa.com/monitor/ (USA) http://www.sec.co.kr/monitor/ (Korea)

http://www.samsungmonitor.com.cn/ (China)

Para instalar el controlador del monitor manualmente, siga los procedimientos explicados a continuación después de comprobar que corresponde con su sistema operativo.

### **1. Sistema Operativo Microsoft® Windows® XP**

oo off **O** Turn off o

1. Inserte el CD en la unidad de CD-ROM.

**Ty** start

menciona a continuación.

- 2. Haga clic en "**Inicio**" "**Panel de Control**" luego pulse el icono "**Appearence**". **表<sub>どれ</sub>良 park**  $\ddot{\bullet}$  $B$ **I** cur and **Ellis** Internet My Documents ø My Recent Do E-mail<br>Outlook Express eick a category My Pictures  $\overline{\mathbf{C}}$  is the  $\overline{\mathbf{C}}$ **College Market** Notepad **Will My Computer Bid** Point ⊖ .<br>Manazartas .<br>Ur Modio Pia t. (Ca) Help and Support MSN Explorer **O** search гD. .<br>dows Movie Mr  $\overline{CD}$  Bun. All Programs **D**
- 3. Haga clic en el icono "**Visualización**" y escoja la ficha "**Configuración**" luego haga clic en "**Avanzado**".

![](_page_18_Picture_11.jpeg)

4. Pulse el botón "**Propiedades**" en la ficha "**Monitor**" y seleccione la ficha "**Driver**".

![](_page_19_Picture_0.jpeg)

![](_page_19_Picture_1.jpeg)

![](_page_19_Picture_158.jpeg)

5. Pulse "**Actualizar Driver**" y seleccione "**Instalar de una lista o** …" luego haga clic en el botón "**Siguiente**".

![](_page_19_Picture_5.jpeg)

6. Seleccione "**No busque, yo voy a** ….." luego haga clic en "**Siguiente**" y luego pulse "**Retire el disco**".

![](_page_19_Picture_7.jpeg)

7. Pulse el botón "**Examinar**" luego escoja el A:\(D:\driver) y seleccione el modelo de su monitor de la lista de modelos y haga clic en el botón "**Siguiente**".

![](_page_19_Picture_9.jpeg)

8. Si ve la ventana "**Mensaje**", haga clic en el botón "**Continúe**". Luego haga click en el botón "**terminar**".

![](_page_20_Picture_0.jpeg)

![](_page_20_Picture_1.jpeg)

![](_page_20_Picture_3.jpeg)

- XY Este driver del monitor está bajo el Logotipo certificado MS, y su instalación no causará daño a su sistema.
	- \* El driver certificado será puesto en la Página Web del Monitor Samsung. http://www.samsung-monitor.com/
- 9. Pulse el botón "**Cerrar**" luego haga clic continuamente en el botón "**OK**".

![](_page_20_Picture_7.jpeg)

10. La instalación del Driver del Monitor está terminada.

![](_page_21_Picture_0.jpeg)

![](_page_21_Picture_1.jpeg)

## **2. Sistema Operativo Microsoft® Windows® 2000**

### **\* Cuando no vea en su monitor "Firma Digital No Encontrada", siga los siguientes pasos.**

- 1. Escoja el botón "**Aceptar**" en la ventana de "**Inserte Disco**".
- 2. Haga clic en el botón "**Buscador**" en la ventana de "**Buscar: todos los archivos**"
- 3. Escoja "A:\(D:\driver)" luego haga clic en el botón de "**Abrir**" y luego haga clic en el botón "**Aceptar**"
- **\* Guía de Instalación Manual del Monitor**
	- 1. Haga clic en "**Iniciar**", "**Configuración**", "**Panel de control**".
	- 2. Haga doble clic en el icono "**Pantalla**".
	- 3. Escoja el icono "**Configuración**" luego haga clic en "**Avanzada**".
	- 4. Escoja "**Monitor**".
		- Si el botón "Propiedades de Pantalla" está inactivo, esto significa que el monitor está propiamente configurado. Pare la instalación.
			- Caso 2: Si el botón "Propiedades de Pantalla" está activo, haga clic en el botón "**Propiedades de Pantalla**". Luego continúe con el siguiente paso.
	- 5. Haga clic en "**Unidad de Disco (Controlador)**" y luego haga clic en "**Actualizar Unidad .**" después haga clic en el botón "*Siguiente*".
	- 6. Escoja "Mostrar lista de unidades conocidas para este dispositivo para ser escogido como una unidad específica" luego Hacer clic en "**Siguiente**" y luego en "**Tomar disco**".
	- 7. Haga clic en el botón "**Buscador**" luego escoja A:\(D:\driver).
	- 8. Haga clic en el botón "**Abrir**", luego haga clic en el botón "**Aceptar**".
	- 9. Escoja el modelo del monitor y haga clic en el botón "**Siguiente**" y luego haga clic en el botón "**Siguiente**".
- 10. Haga clic en el botón "**Finalizar**" luego en el botón "**Cerrar**". Si ve la ventana "**Firma Digital no Encontrada**", haga clic en el botón "**Si**". Haga clic en el botón "**Terminar**" luego en el botón "**Cerrar**".

### **3. Sistema Operativo Microsoft® Windows® Millennium**

- 1. Haga clic en "**Iniciar**", "**Configuración**", "**Panel de control**".
- 2. Haga doble clic en el icono "**Pantalla**".
- 3. Seleccione la ficha "**Configuraciones**" y luego pulse el botón "**Propiedades Avanzadas**".
- 4. Escoja la ficha "**Monitor**".
- 5. Haga clic en el botón "**Cambiar**", en el cuadro de diálogo "**Tipo de Monitor**".
- 6. Escoja "**Especificar la ubicación del driver**".
- 7. Seleccione "**Visualizar una lista con todos los drivers, en una ubicación específica..**" Luego haga clic en el botón "**Siguiente**".
- 8. Pulse el botón "**Utilizar Disco**"
- 9. Especifique A:(D:\Driver), luego pulse el botón "**Aceptar**"
- 10. Seleccione **"Mostrar todos los dispositivos"**, elija el monitor correspondiente al cuál está conectado el equipo, y haga clic en "Siguiente". Haga clic en **"Siguiente"** otra vez y, después, en **"Finalizar"** para terminar la instalación.
- 11. Continúe seleccionado el botón **"Cerrar"** y el botón **"Aceptar"** hasta que se cierre el cuadro de diálogo Propiedades de pantalla.

(Es posible que aparezca una pantalla con una advertencia o cualquier otro mensaje, siendo necesario tan solo hacer clic en la opción apropiada para el monitor).

![](_page_22_Picture_0.jpeg)

![](_page_22_Picture_1.jpeg)

### **4. Sistema Operativo Microsoft® Windows® NT 4.0**

- 1. Haga clic en "**Iniciar**", "**Configuración**", "**Panel de Control**" y luego haga doble clic en "**Pantalla**".
- 2. En la ventana "**Información de Registro de Pantalla**", pulse la ficha "**Configuración**" y luego haga clic en "**Modos de Pantalla**".
- 3. Seleccione el modo que quiere usar ("**Resolución**", "**Número de Colores**" y "**Frecuencia Vertical**") y luego haga clic en "**Aceptar**".
- 4. Si la pantalla funciona normalmente después de hacer clic en "**Prueba**", haga clic en el botón "**Aplicar**". Si la pantalla no funciona normalmente, cambie a otro modo (baje el modo de la resolución, colores, frecuencia).

Si no hay Modo en "Modos de Pantalla", seleccione el nivel de resolución y frecuencia vertical fijándose en Modos de Pantalla Prefijados que aparece en este manual.

### **5. Sistema Operativo Linux**

- Para ejecutar X-Window, necesita hacer el archivo X86 Config, el cual es una clase de archivo de configuración del sistema.
- 1. Presione "**Intro(Enter)**" en la primera y en la segunda pantalla después de ejecutar el archivo "**X86Config**".
- 2. La tercera pantalla es para "**Configuración de Mouse**"
- 3. Configure el mouse de la computadora.
- 4. La pantalla siguiente es para "**Seleccionar Teclado**".
- 5. Configure el teclado de la computadora.
- 6. La pantalla siguiente es para "**Configuración del Monitor**"
- 7. Primero, coloque una "**Frecuencia Horizontal**" para el monitor. (Puede ingresar la frecuencia directamente).
- 8. Coloque una "**Frecuencia Vertical**" para el monitor. (Puede ingresar la frecuencia directamente).
- 9. Ingrese el "**nombre del modelo del monitor**". Esta información no afectará la ejecución actual de X-Window.
- 10. "**Ha terminado**" la configuración del monitor "**Ejecute**" X-Window después de configurar otro hardware requerido.

![](_page_23_Picture_0.jpeg)

![](_page_23_Picture_1.jpeg)

# **Instalación - Cambiar la base : Cómo usar el botón FOLD (Plegar)**

El monitor se puede reclinar desde 0 hasta 90 grados. Cuando se pliega completamente (reclinado), la base se convierte en una agarradera útil para mover el monitor.

### **1. Reclining Monitor**

![](_page_23_Figure_5.jpeg)

- 1. El monitor se puede reclinar 15 grados aproximadamente sin pulsar el botón FOLD (Plegar).
- 2. Es necesario pulsar el botón FOLD (Plegar) para inclinar el monitor más de15 grados.

Sostenga la parte posterior para mayor seguridad al inclinar el monitor desde 90 grados.

![](_page_24_Picture_0.jpeg)

![](_page_24_Picture_1.jpeg)

# **Instalación - Cambiar la base : Cómo usar el botón FOLD (Plegar)**

### **2. Cómo plegar la base**

![](_page_24_Picture_4.jpeg)

- 1. Desconecte los cables del monitor.
- 2. Recline completamente el monitor hacia atrás pulsando el botón FOLD (Plegar).
- 3. Vuelva a conectar los cables del monitor.

Se puede Instalar una base VESA cuando la base del monitor esté completamente plegada.

![](_page_25_Picture_0.jpeg)

![](_page_25_Picture_1.jpeg)

## **Instalación - Cambiar la base Instalación de una base VESA :**

El monitor es compatible con el estándar de montaje VESA (Video Electronic Standards Association, Asociación de estándares electrónicos de vídeo) para utilización con los distintos dispositivos de montaje VESA. Este monitor requiere una base de montaje de 75 mm x 75 mm de acuerdo con VESA. Es necesario plegar la base del monitor antes de instalar una base VESA.

![](_page_25_Picture_4.jpeg)

Alinee **los cuatro orificios de perno (1)** en la base del monitor con **los orificios (2)** de la base VESA y, después, sujete la base con **los cuatro pernos (3)** que se incluyen.

Sólo se deben usar los pernos que se incluyen.

![](_page_25_Picture_7.jpeg)

Samsung Electronics no será responsable de los daños causados por la utilización de una base distinta de las especificadas.

![](_page_26_Picture_0.jpeg)

### **Botones de control de usuario**

La disposición de los botones de control puede variar ligeramente dependiendo del modelo de monitor.

### **Botones del monitor**

Para más información sobre el ajuste de la pantalla, véase Visualización en Pantalla.

![](_page_26_Figure_7.jpeg)

### **1. Indicadores de señal de entrad**

Si se pulsa el botón TV / VIDEO o PC , el indicador correspondiente se activa para indicar la señal de entrada que se muestra actualmente en la pantalla.

### **2. Botón TV / VIDEO**

Activa el indicador para reflejar la señal de entrada que se muestra actualmente.

Para cambiar los Modos de pantalla:  $V$ ideo  $\rightarrow$  S-Video  $\rightarrow$  TV (Pulse aquí para ver Secuencias de animación de cambio de modo de pantalla)

### **3. Botón PC**

Cambia desde modo de pantalla Video al modo de pantalla PC.

### **4. Botón Salir / Botón Auto**

Cuando el menú de ajuste de pantalla está activado: El botón Exit (Salir) sale de la pantalla del menú o cierra el menú de ajuste de pantalla.

Cuando el menú de ajuste de pantalla está desactivado: El botón Auto ajusta la pantalla automáticamente. Para más información, véase Funciones de acceso directo > Ajuste automático.

### **5. Botón Menú**

Abre el OSD y activa un elemento del menú resaltado.

### **6. Botón Energía / Indicador Energía**

Enciende y apaga el monitor. El indicador Power (Energía) indica el modo de funcionamiento normal o Ahorrador de energía por su color. Véase Especificaciones > Ahorrador de energía..

### 7. Botón **▼** - CH + ▲ button

Mueve verticalmente desde un elemento de menú a otro o ajusta los valores del menú seleccionados. En el modo TV, selecciona los canales de TV. Para más información, véase Funciones de acceso directo > Canal.

### 8. Botón **◀ - VOL + ▶ button**

Mueve horizontalmente desde un elemento de menú a otro o ajusta los valores del menú seleccionados. También ajusta el volumen del audio. Para más información, véase Funciones de acceso directo > Volumen.

![](_page_27_Picture_0.jpeg)

![](_page_27_Picture_1.jpeg)

### **Botones de control de usuario**

### **Botones del Control Remoto**

Para más información sobre las funciones de ajuste de pantalla, consulte Visualización en pantalla.

![](_page_27_Figure_6.jpeg)

**1. Botón Energía**

Enciende y apaga el monitor.

**2. Botón Equipo**

Cambia desde modo de pantalla Video al modo de pantalla PC.

**3. Botón Silencio**

Interrumpe (silencia) la salida de audio temporalmente. El audio se reanuda si se pulsa el botón Silencio o - VOL + en modo Mute.

### **4. Botón Automático / Botón Canal anterior**

**PC Mode** : Botón Automático - Ajusta la visualización de la pantalla automáticamente. Para más información, consulte Funciones de acceso directo > Ajuste automático.

**TV Mode** : Botón Canal anterior - Este botón se usa para volver al canal utilizado anteriormente.

**5. Botón Títulos**

Active el servicio Closed Captioning (en inglés). En algunos países, el servicio Caption no está disponible. Puede activar el servicio Closed Captioning (Subtítulos) mientras está viendo ciertos programas de televisión en países como los Estados Unidos o de una cinta de video con una marca "CC".

**6. Botón Canal**

Selecciona los canales de TV en el modo TV.

**7. Botón TV / Video**

Cambia desde modo de pantalla PC a modo de pantalla Video, modo TV.

![](_page_28_Picture_0.jpeg)

### **Botones de control de usuario**

**SAMSUNG DIGITall** ervone's invited<sub>ry</sub>

![](_page_28_Figure_3.jpeg)

### **8. Botón Arriba-abajo / Botón Canal**

Mueve verticalmente desde un elemento de menú a otro o ajusta los valores del menú seleccionados. En el modo TV, selecciona los canales de TV. Para más información, consulte Funciones de acceso directo > Canal.

### **9. Botón Izquierda-derecha / Botón Volumen**

Mueve horizontalmente desde un elemento de menú a otro o ajusta los valores del menú seleccionados. También ajusta el volumen de audio. Para más información, véase Funciones de acceso directo > Volumen.

### **10. Botón Menú**

Abre el OSD y activa un elemento del menú resaltado.

### **11. Botón Salir**

Sale de o cierra la pantalla del menú.

**12. +100 button**

Púlselo para seleccionar los canales superiores al 100. Por ejemplo, para seleccionar el canal 121 pulse "+100" y, a continuación, pulse "2" y "1".

### **13. Botón Pantalla**

Shows a Video Source on the upper left corner of the screen.

![](_page_29_Picture_0.jpeg)

### **Funciones de acceso directo**

Las Funciones de acceso directo permiten mostrar el Menú de ajuste del monitor simplemente pulsando una vez el botón Auto. O se usan para ajustar las funciones del monitor. Es necesario activar otras funciones aparte de Ajuste automático sólo cuando están desactivadas las Funciones de acceso directo.

### **1. Ajuste automatico**

![](_page_29_Picture_6.jpeg)

La pantalla del monitor se vuelve más estable si se ajusta mediante las funciones de Ajuste automático cuando el monitor se instala la primera vez. Intente Ajuste automático antes de probar Ajuste manual. Asegúrese de que la frecuencia de reloj del monitor coincida con la de la tarjeta de video de la computadora antes de realizar Ajuste automático.

Cuando se pulsa el botón **Auto**, la pantalla del monitor se vuelve negra y aparece la pantalla Ajuste automático según se muestra en la pantalla animada de la izquierda.

VX Para mejorar el funcionamiento de la función de ajuste automático, ejecute la función 'AUTO' mientras está activado AutoPattern.exe.

### **2. Bloqueo / Desbloqueo de OSD**

![](_page_29_Picture_135.jpeg)

Con la pantalla OSD desactivada, mantenga pulsado el botón Menu durante cinco o más segundos para desbloquear la configuración de OSD.

**Esta función se activa pulsando el botón Menú en el panel frontal del monitor. (No está disponible pulsando el botón Menú de la unidad de control remoto).**

![](_page_30_Picture_0.jpeg)

![](_page_30_Picture_1.jpeg)

## **Funciones de acceso directo**

### **3. Volumen**

![](_page_30_Picture_5.jpeg)

Cuando OSD no está en pantalla, pulse el botón < o para ajustar el volumen.

1. Pulse el botón < para bajar el volumen.

2. Pulse el botón ▶ para subir el volumen.

### **4. Canal**

![](_page_30_Picture_10.jpeg)

Cuando OSD no esté en pantalla, pulse el botón ▲ o ▼ para seleccionar el número del canal.

- 1. Pulse el botón ▼ para disminuir el número del canal.
- 2. Pulse el botón ▲ para aumentar el número del canal.

**Esta función sólo está disponible en modo TV o PC.** 

![](_page_31_Picture_0.jpeg)

![](_page_31_Picture_1.jpeg)

Los caracteres y los iconos se destacan en azul durante el ajuste para cada menú.

### **1. Pantalla PC** Para más información sobre el Ajuste de pantalla en Modo PC, véase Secuencias de animación de ajuste de pantalla de PC. FFF **OSD**  $\circ \circ \mathbb{Z}$  $\Lambda$  |  $Hz$ Œ **Contraste** ∩ Calibre el Contraste. **Luminosidad** ◠ Calibre el Luminosidad. **Control Color** ಾ El tono del color se puede cambiar desde el blanco rojizo al blanco azulado. Los componentes individuales del color son también personalizables. **1) Modo 1**: Blanco sencillo. **2) Modo 2**: Blanco rojizo. **3) Modo 3**: Blanco azulado. **4) Modo de usuario**: Personalizable por el usuario. **5) Reset**: Los parámetros de color se sustituyen con los valores predeterminados de fábrica. **Fijar la imagen** َ k Fijar la imagen se usa para ajustar y obtener la mejor imagen quitando las perturbaciones que provocan imágenes inestables con agitaciones y resplandores débiles. Si no se obtienen resultados satisfactorios usando el Ajuste fino, use la configuración Ajuste grueso y, después, use Ajuste fino otra vez. **• Ajuste grueso :** Quita perturbaciones tales como rayas verticales. Ajuste grueso puede mover el área de la imagen de la pantalla. Se puede volver a centrar usando el menú Control Horizontal. **• Ajuste fino :** Quita perturbaciones tales como rayas horizontales. Si persiste la perturbación incluso después de Ajuste fino, repítalo después de ajustar la frecuencia (velocidad del reloj). **• Reset :** Los parámetros de Fijar la imagen y Posición se sustituyen con los valores predeterminados de fábrica. **Posición** 丏 Esto ajusta la ubicación de la pantalla horizontalmente y verticalmente. **Efecto imagen** La imagen que se muestra se puede hacer más borrosa o más nitida. **Information HZ** Muestra el modo de pantalla actual.

![](_page_32_Picture_0.jpeg)

![](_page_32_Picture_1.jpeg)

### **2. Pantalla S-Video**

Para más información sobre Ajuste de pantalla en Modo S-Video, véase Secuencias de animación de ajuste de pantalla de S-Vídeo. Ajuste de pantalla en Modo S-Video no afecta en absoluto a Pantalla PC.

![](_page_32_Picture_163.jpeg)

### **3. Pantalla Video**

Para más información sobre Ajuste de pantalla en Modo Video, véase Secuencias de animación de ajuste de pantalla de Vídeo. Ajuste de pantalla en Modo Video no afecta en absoluto a Pantalla PC.

![](_page_32_Picture_164.jpeg)

![](_page_33_Picture_0.jpeg)

![](_page_33_Picture_1.jpeg)

### **4. Pantalla TV**

Para más información sobre Ajuste de pantalla en Modo TV, véase Secuencias de animación de ajuste de pantalla de TV. Ajuste de pantalla en Modo TV no afecta en absoluto a Pantalla PC.

![](_page_33_Picture_166.jpeg)

![](_page_34_Picture_0.jpeg)

![](_page_34_Picture_1.jpeg)

### **5. Control OSD**

Para más información sobre las funciones de ajuste de pantalla, véase Secuencias de animación de ajuste de pantalla OSD.

![](_page_34_Picture_68.jpeg)

![](_page_35_Picture_0.jpeg)

![](_page_35_Picture_1.jpeg)

## **Investigación de fallas - Comprobar antes de llamar al servicio**

Compruebe lo siguiente antes de llamar al servicio técnico. Consulte con el centro de servicio acerca de problemas que no pueda solucionar por sí mismo.

### **1. Investigación del dispositivo de Autoprueba**

Se provee un dispositivo de autoprueba que permite inspeccionar la función apropiada del monitor. Si el monitor y el computador están conectados apropiadamente pero la pantalla del monitor permanece obscura y el indicador de abastecimiento de energía está intermitente, ejecute la autoprueba del monitor, siguiendo los siguientes pasos:

- 1. Apague el computador y el monitor
- 2. Desconecte el cable de video de la parte trasera del computador.
- 3. Prenda el monitor.

La figura que aparece debajo ("Check Cable Señal") aparece sobre un segundo plano negro cuando el monitor está en situación de funcionamiento normal pero no detecta ninguna señal de video: Mientras está en el modo Autoprueba, el indicador de suministro de energía LED sigue verde y la figura se mueve por la pantalla.

![](_page_35_Picture_10.jpeg)

La ausencia de una de las cajas indica un problema en el monitor. Esta caja también aparece durante la operación normal si el cable de video se desconecta o se daña.

4. Apague el monitor y vuelva a conectar el cable de video; luego prenda el computador y el monitor.

Si la pantalla del monitor sigue en blanco después de seguir el procedimiento anterior, compruebe el controlador de vídeo y el sistema de la computadora; **el monitor está funcionando correctamente**.

### **2. Video incompatible**

![](_page_35_Picture_15.jpeg)

Esto indica que la resolución de la pantalla o la frecuencia de actualización no está configurada correctamente en la tarjeta de video de la computadora. Reinicie el equipo en Modo seguro y seleccione "Predeterminado" en el cuadro " Frecuencia de actualización desconocida" mientras configura Adaptador en Propiedades de pantalla.

![](_page_35_Picture_17.jpeg)

Véase Especificaciones > Modos de Pantalla Prefijados acerca de las resoluciones o frecuencias VX compatibles con el monitor.

La pantalla sigue negra algunas veces incluso sin aparecer el mensaje "Video incompatible". Esto indica que el monitor está funcionando con una frecuencia fuera de rango o que está activado el modo Ahorrador de energía.

![](_page_36_Picture_0.jpeg)

![](_page_36_Picture_1.jpeg)

# **Investigación de fallas - Comprobar antes de llamar al servicio**

### **3. Controlador del Adaptador de Pantalla**

- El adaptador de pantalla es el controlador de la tarjeta video de la computadora. Si el adaptador no está configurado correctamente, no se puede ajustar la resolución, la frecuencia o el color y no se puede instalar el controlador del monitor.
	- 1. Comprobación del Controlador del adaptador Haga clic en Inicio --> Configuración --> Panel de control --> Pantalla --> Configuración --> Avanzada --> Adaptador. Si aparece indicado "Predeterminado" o un modelo de producto incorrecto, significa que el controlador del adaptador no está instalado correctamente. Instale otra vez el controlador del adaptador según la información proporcionada por los fabricantes de la computadora o de la tarjeta video.
	- 2. Instalación del Controlador del adaptador
		- Las instrucciones siguientes son apropiadas para casos en general. Para problemas específicos, consulte con los fabricantes correspondientes de la computadora o de la tarjeta de video.
		- 1) Haga clic en Inicio --> Configuración --> Panel de control --> Pantalla --> Configuración --> Avanzada --> Adaptador --> Actualizar controlador --> Siguiente --> Verá una lista de controladores conocidos para este dispositivo para que pueda seleccionar un controlador específico --> Siguiente -> Usar disco (inserte el disco del controlador de la tarjeta video) --> Aceptar --> Siguiente --> Siguiente --> Finalizar.
		- 2) En caso de que tenga el archivo del Programa de instalación del controlador del adaptador en su computadora:

Ejecute Setup.exe o Install.exe, que se encuentran en el archivo del Programa de instalación del controlador del adaptador.

### **4. Mantenimiento y Limpieza**

1. Mantenimiento de la Caja del monitor Limpie con un paño suave después de desconectar el cordón de suministro eléctrico.

![](_page_36_Picture_13.jpeg)

- No use benceno, disolvente u otras sustancias inflamables, o un paño mojado.
- Se recomienda un producto de limpieza de Samsung para prevenir daños en la pantalla.
- 2. Mantenimiento de la Pantalla de panel plano Limpie con un paño blando (una bayeta de algodón) suavemente.

![](_page_36_Picture_17.jpeg)

- Nunca use acetona, benceno o disolvente. (Pueden causar defectos o deformaciones en la superficie de la pantalla).
- El usuario tendrá que pagar los costes y los gastos relacionados por la reparación de los daños causados por el o ella.

### **5. Síntomas y Acciones recomendadas**

- Un monitor reconstruye señales visuales que recibe del computador. Por lo tanto, si hay algún problema con el PC o la tarjeta de video, esto podría causar que el monitor se ponga en blanco, o tenga malos colores, sonido, Sincronización Fuera de Rango, etc. En este caso , primero inspeccione la fuente del problema y luego póngase en contacto con el centro de servicio o el distribuidor.
	- 1. Inspeccione si el cordón de suministro de energía está conectado apropiadamente al computador.
	- 2. Inspeccione si el computador emite el sonido "beep" más de 3 veces cuando se inicie. (Si es afirmativo, solicite un servicio de mantenimiento para la placa base del computador).
	- 3. Si instala una nueva tarjeta de video o si ensambla el PC, inspeccione si la unidad del adaptador (video) o el controlador del monitor está instalado.
	- 4. Inspeccione que la velocidad de escaneo de la pantalla de video esté puesto en 75 Hz. (Cuando use la máxima resolución no exceda 60 Hz ).
	- 5. Si tiene problemas en la instalación del controlador del adaptador (video), inicie el computador en el Modo Seguro, remueva el Adaptador de Pantalla en "Panel de Control , Sistema, Dispositivo de Administración" y luego reiniciar el computador para reinstalar el controlador del adaptador (video).

![](_page_37_Picture_0.jpeg)

![](_page_37_Picture_1.jpeg)

# **Investigación de fallas - Problemas y soluciones**

La tabla siguiente enumera los posibles problemas y sus soluciones. Antes de llamar al servicio técnico, compruebe la información de esta sección para ver si puede remediar el problema usted mismo. Si necesite ayuda, llame al número del teléfono de la tarjeta de garantía, el número de teléfono en la sección Información o consulte con su distribuidor.

### **1. Problemas relacionados con la instalación**

Los problemas relacionados con la instalación del monitor y sus soluciones están en la lista.

![](_page_37_Picture_213.jpeg)

### **2. Problemas relacionados con la pantalla**

Los problemas relacionados con la pantalla del monitor y sus soluciones están en la lista.

![](_page_37_Picture_214.jpeg)

![](_page_38_Picture_0.jpeg)

![](_page_38_Picture_1.jpeg)

# **Investigación de fallas - Problemas y soluciones**

![](_page_38_Picture_170.jpeg)

![](_page_39_Picture_0.jpeg)

![](_page_39_Picture_1.jpeg)

# **Investigación de fallas - Problemas y soluciones**

### **3. Problemas relacionados con el audio**

**Los problemas relacionados con las señales de audio y sus soluciones se enumeran a continuación.** 

![](_page_39_Picture_119.jpeg)

### **4. Problemas relacionados con el Control remoto**

Los problemas relacionados con el control remoto y sus soluciones se enumeran a continuación.

![](_page_39_Picture_120.jpeg)

![](_page_40_Picture_0.jpeg)

# **Investigación de fallas - Q & A**

**Las preguntas frecuentes se resumen aquí para consulta.** 

![](_page_40_Picture_118.jpeg)

![](_page_41_Picture_0.jpeg)

![](_page_41_Picture_1.jpeg)

# **Especificaciones : Generales**

# **SyncMaster 1501MP**

El diseño y las especificaciones están sujetos a cambios sin previo aviso.

![](_page_41_Picture_165.jpeg)

![](_page_42_Picture_0.jpeg)

![](_page_42_Picture_1.jpeg)

# **SyncMaster 1501MP Especificaciones : Generales**

![](_page_42_Picture_112.jpeg)

sistemas del monitor y computador proveen las mejores condiciones operativas y configuración del sistema. En la mayoría de los casos, la instalación del monitor se hará automáticamente, a menos que el usuario desee seleccionar configuraciones alternas.

### **Punto aceptable**

Para este producto se usa la pantalla TFT LCD fabricada con tecnología avanzada de semiconductores con una precisión de 99.999%. Pero a veces, los píxeles de color ROJO, VERDE, AZUL y BLANCO parecen estar brillantes o se pueden ver algunos píxeles negros. Esto no es debido a una mala calidad y usted puede usarlo con confianza.

El numero de píxeles de TFT LCD: . 15 pulgadas: 2,359,296

• 17 pulgadas: 3,932,160  $\bullet$  18 pulgadas: 3,932,160 • 21 pulgadas: 5,760,000

• 24 pulgadas: 6,912,000

![](_page_43_Picture_0.jpeg)

![](_page_43_Picture_1.jpeg)

# **SyncMaster 1701MP Especificaciones : Generales**

El diseño y las especificaciones están sujetos a cambios sin previo aviso.

![](_page_43_Picture_167.jpeg)

![](_page_44_Picture_0.jpeg)

![](_page_44_Picture_1.jpeg)

# **SyncMaster 1701MP Especificaciones : Generales**

![](_page_44_Picture_106.jpeg)

sistemas del monitor y computador proveen las mejores condiciones operativas y configuración del sistema. En la mayoría de los casos, la instalación del monitor se hará automáticamente, a menos que el usuario desee seleccionar configuraciones alternas.

### **Punto aceptable**

Para este producto se usa la pantalla TFT LCD fabricada con tecnología avanzada de semiconductores con una precisión de 99.999%. Pero a veces, los píxeles de color ROJO, VERDE, AZUL y BLANCO parecen estar brillantes o se pueden ver algunos píxeles negros. Esto no es debido a una mala calidad y usted puede usarlo con confianza.

El numero de píxeles de TFT LCD: . 15 pulgadas: 2,359,296

• 17 pulgadas: 3,932,160 • 18 pulgadas: 3,932,160 • 21 pulgadas: 5,760,000 • 24 pulgadas: 6,912,000

![](_page_45_Picture_0.jpeg)

# **Especificaciones : Administrador de Energía**

**Este monitor tiene un sistema incorporado de manejo de energía llamado Ahorrador de Energía . Este** sistema ahorra energía cambiando el monitor a un modo de bajo consumo de energía cuando no es usado por cierto periodo de tiempo. El monitor regresa automaticamente a una operación normal cuando se mueve el mouse del computador o se presiona una tecla del teclado. Para ahorrar energía, apague el monitor cuando no lo necesite, o cuando no lo use durante largos periodos de tiempo. El sistema del Ahorrador de Energía funciona con un VESA DPMS de acuerdo a la tarjeta de video instalada en el computador. Use un programa de herramientas instalado en el computador para instalar esta característica.

### **SyncMaster 1501MP**

![](_page_45_Picture_160.jpeg)

## **SyncMaster 1701MP**

![](_page_45_Picture_161.jpeg)

![](_page_45_Picture_8.jpeg)

Este monitor es compatible con EPA ENERGY STAR® y con ENERGY2000 cuando es usado con un computador que está equipado con VESA DPMS.

Como socio de EPA ENERGY STAR® Partner, SAMSUNG ha determinado que este producto sigue las directrices de ENERGY STAR<sup>®</sup> sobre eficiencia energética.

![](_page_46_Picture_0.jpeg)

# **Especificaciones : Mode de Pantalla Prefijado**

Si la señal transferida del computador es la misma a la de los Modos de Pantalla Prefijados siguientes, la pantalla se regula automáticamente. Sin embargo, si la señal difiere, la pantalla podría ponerse en blanco mientras el indicador de suministro de energía LED está prendido. Consulte el manual de la tarjeta de video y regule la pantalla de la siguiente manera.

![](_page_46_Picture_281.jpeg)

### **Tabla 2. Sistemas de difusión NTSC**

![](_page_46_Picture_282.jpeg)

![](_page_46_Picture_7.jpeg)

### **Frecuencia H**

El tiempo para escanear una línea que conecta horizontalmente el lado derecho de la pantalla al lado izquierdo es llamado Ciclo Horizontal y el número inverso del Ciclo Horizontal es llamado Frecuencia H. Unidad kHz

### **Frecuencia V**

A semejanza de una lámpara fluorescente, la pantalla tiene que repetir la misma imagen muchas veces por segundo para mostrar una imagen al usuario. La frecuencia de esta repetición es llamada Frecuencia V o Frecuencia de Escaneo. Unidad Hz

![](_page_47_Picture_0.jpeg)

# **Especificaciones : Mode de Pantalla Prefijado**

Si la señal transferida del computador es la misma a la de los Modos de Pantalla Prefijados siguientes, la pantalla se regula automáticamente. Sin embargo, si la señal difiere, la pantalla podría ponerse en blanco mientras el indicador de suministro de energía LED está prendido. Consulte el manual de la tarjeta de video y regule la pantalla de la siguiente manera.

![](_page_47_Picture_304.jpeg)

### **Tabla 2. Sistemas de difusión NTSC**

![](_page_47_Picture_305.jpeg)

![](_page_47_Picture_7.jpeg)

### **Frecuencia H**

El tiempo para escanear una línea que conecta horizontalmente el lado derecho de la pantalla al lado izquierdo es llamado Ciclo Horizontal y el número inverso del Ciclo Horizontal es llamado Frecuencia H. Unidad kHz

### **Frecuencia V**

A semejanza de una lámpara fluorescente, la pantalla tiene que repetir la misma imagen muchas veces por segundo para mostrar una imagen al usuario. La frecuencia de esta repetición es llamada Frecuencia V o Frecuencia de Escaneo. Unidad Hz

![](_page_48_Picture_0.jpeg)

![](_page_48_Picture_1.jpeg)

## **Información : Servicio**

#### **U.S.A. :** ▲

Samsung Computer Products Customer Service 400 Valley Road, Suite 201, Mt. Arlington, NJ 07856 Tel. : (973)601-6000, 1-800-SAMSUNG (1-800-726-7864) Fax. : (973)601-6001 http://www.samsungusa.com/monitor/

**BRAZIL**:

Samsung Eletronica da Amazonia Ltda. R. Prof. Manoelito de Ornellas, 303, Terro B Chacara Sto. Antonio, CEP : 04719-040 Sao Paulo, SP SAC : 0800 124 421 http://www.samsung.com.br/

### **CANADA :**

Samsung Electronics Canada Inc. 7037 Financial Drive Mississauga, Ontario L5N 6R3 Tel. : 1-800-SAMSUNG (1-800-726-7864) Fax. : (905) 542-1199 http://www.samsung.ca/

### **COLOMBIA :**

Samsung Electronics Colombia Cra 9 No 99A-02 Of. 106 Bogota, Colombia Tel.: 9-800-112-112 Fax: (571) 618 - 2068 http://www.samsung-latin.com/ e-mail : soporte@samsung-latin.com

#### **PANAMA :**

Samsung Electronics Latinoamerica( Z.L.) S.A. Calle 50 Edificio Plaza Credicorp, Planta Baja Panama Tel. : (507) 210-1122, 210-1133 Tel : 800-3278(FAST) http://www.samsung-latin.com/

#### **PERU**

Servicio Integral Samsung Av.Argentina 1790 Lima1. Peru Tel: 51-1-336-8686 Fax: 51-1-336-8551 http://www.samsungperu.com/

### **GERMANY :**

TELEPLAN Rhein-Main GmbH Feldstr. 16 64331 Weiterstadt T. 06151/957-1306 F. 06151/957-1732 \* EURO 0,12/MIN. http://www.samsung.de/

### **AUSTRALIA :**

Samsung Electronics Australia Pty Ltd. Customer Response Centre 7 Parkview Drive, Homebush Bay NSW 2127 Tel : 1300 362 603 http://www.samsung.com.au/

### **ITALY :**

Samsung Electronics Italia S.p.a. Via C. Donat Cattin, 5 20063 Cernusco s/Naviglio (MI) Servizio Clienti: 199.153.153 http://www.samsung-italia.com/

### **ESPAÑA :**

Samsung Electronics Comercial Iberica, S.A. Ciencies, 55-65 (Poligono Pedrosa) 08908 Hospitalet de Llobregat (Barcelona) Tel. : (93) 261 67 00 Fax. : (93) 261 67 50 http://samsung.es/

### **United Kingdom :**

Samsung Electronics (UK) Ltd. Samsung House, 225 Hook Rise South Surbiton, Surrey KT6 7LD Tel. : (0208) 391 0168 Fax. : (0208) 397 9949 < European Service Center & National Service > Stafford Park 12 Telford, Shropshire, TF3 3BJ Tel. : (0870) 242 0303 Fax. : (01952) 292 033 http://samsungservice.co.uk/

### **THAILAND :**

HAI SAMSUNG SERVICE CENTER MPA COMPLEX BUILDING,1st-2nd Floor 175 SOI SUEKSA VIDHAYA SATHON SOI 12 SILOM ROAD ,SILOM,BANGRAK BANGKOK 10500 TEL : 0-2635-2567 FAX : 0-2635-2556

#### **SOUTH AFRICA :**

Samsung Electronics,5 Libertas Road, Somerset Office Park, Bryanston Ext 16. Po Box 70006, Bryanston,2021, South Africa Tel : 0027-11-549-1621 Fax : 0027-11-549-1629 http://www.samsung.co.za/

### **UKRAINE :**

SAMSUNG ELECTRONICS REPRESENTATIVE OFFICE IN UKRAINE 4 Glybochitska str. Kiev, Ukraine Tel. 8-044-4906878 Fax 8-044-4906887 Toll-free 8-800-502-0000 http://www.samsung.com.ua/ **SWEDEN/DENMARK/NORWAY/FINLAND :**

Samsung Electronics AB Box 713 S-194 27 UPPLANDS VÄSBY SVERIGE Besöksadress : Johanneslundsvägen 4 Samsung support Sverige: 020-46 46 46 Samsung support Danmark : 8088-4646 Samsung support Norge: 8001-1800 Samsung support Finland: 0800-118001 Tel +46 8 590 966 00 Fax +46 8 590 966 50 http://www.samsung.se/

### **HUNGARY :**

Samsung Electronics Magyar Rt. 1039, Budapest, Lehel u. 15-17. Tel: 36 1 453 1100 Fax: 36 1 453 1101 http://www.samsung.hu/

![](_page_49_Picture_0.jpeg)

![](_page_49_Picture_1.jpeg)

# **Información : Servicio**

### **PORTUGAL :**

SAMSUNG ELECTRONICA PORTUGUESA S.A. Rua Mário Dioniso, Nº2 - 1° Drt. 2795-140 LINDA-A-VELHA Tel. 214 148 114/100 Fax. 214 148 133/128 Free Line 800 220 120 http://www.samsung.pt/

**NETHERLANDS/BELGIUM/LUXEMBOURG :** Samsung Electronics Benelux B. V. Fleminglaan 12 2289 CP Rijiswijk, NEDERLANDS Service and informatielijn ; Belgium :0800-95214, http://www.samsung.be/ Netherlands : 0800-2295214, http://www.samsung.nl/

**CHILE :**

SONDA S.A.

Teatinos 550, Santiago Centro, Santiago, Chile Fono: 56-2-5605000 Fax: 56-2-5605353 56-2-800200211 http://www.sonda.com/ http://www.samsung.cl/

### **MEXICO :**

Samsung Electronics Mexico S.A. de C.V. Saturno 44 Col. Nueva Industrial Vallejo Del. Gustavo A. Madero C.P. 07700 Mexico D.F. Tel. 01 57 47 51 00 Fax. 01 57 47 52 02 RFC: SEM950215S98 http://www.samsung.com.mx/

IMPORTADO POR: SAMSUNG ELECTRONICS MEXICO S.A. DE C.V. SATURNO 44 COL. NVA. INDUSTRIAL VALLEJO DEL. GUSTAVO A. MADERO C.P. 07700 MEXICO D.F. TEL. 5747-5100 RFC: SEM950215S98 EXPORTADO POR: SAMSUNG ELECTRONICS CO.,LTD. JOONG-ANG DAILY NEWS BLDG. 7 SOON-WHA-DONG CHUNG-KU, C.P.O BOX 2775, 1144 SEOUL, KOREA

![](_page_50_Picture_0.jpeg)

## **Información : Téminos**

### **Señal de Sincronización (Sync.)**

Las señales de sync (sincronizado) son las señales estándar necesarias para mostrar los colores deseados en el monitor. Se dividen en Señales de sincronización Vertical y Horizontal. Estas señales muestran las imágenes de color normales mediante la resolución y la frecuencia establecidas.

#### **Tipos de señales de sincronización**

![](_page_50_Picture_205.jpeg)

### **Dot Pitch (Ancho de Punto)**

La imagen en el monitor está compuesta de puntos de color rojo, verde y azul. Mientras más cercanos estén, mejor será la nitidez. La distancia entre dos puntos del mismo color es llamada "dot pitch". Unidad: mm

#### **Frecuencia Vertical**

La pantalla debe ser dibujada varias veces en un intervalo de un segundo a fin de crear y mostrar una imagen al usuario. La frecuencia de esta repetición es llamada Frecuencia Vertical o Tasa de Refresco. Unidad: Hz

Ejemplo: Si la misma luz se repite 60 veces por segundo, esto es considerado como 60 Hz. En este caso, se detecta una intermitencia en la pantalla. Para evitar este problema, se usa el Modo-Intermitencia que usa una frecuencia vertical sobre 70 Hz.

### **Frecuencia Horizontal**

El tiempo que toma para escanear una línea que conecta horizontalmente el extremo derecho con el extremo izquierdo de la pantalla es llamado Ciclo Horizontal . Al número inverso del Ciclo Horizontal se le llama Frecuencia Horizontal. Unidad: kHz

#### **Métodos de Entrelazamiento y No-Entrelazamiento**

A la muestra de las líneas horizontales en la pantalla, desde el tope hasta la base, se le llama método de No-Entrelazamiento, mientras que a la muestra de líneas impares y luego líneas pares alternativamente se le llama método de Enlazamiento. El método de No-Entrelazamiento es usado por la mayoría de monitores para asegurar una imagen clara. El método de Entrelazamiento es el mismo que se usa en la TV.

### **Plug & Play (Enchufar y Operar)**

Esta es una función que otorga al usuario la mejor calidad de pantalla, permitiendo al monitor y al computador intercambiar información automáticamente. Este monitor cumple con el estándar internacional VESA DDC para la función Plug & Play.

### **Resolución**

Al número de puntos que se alínean vertical y horizontalmente para formar la imagen se le llama "resolución". Este número muestra la precisión de la pantalla. Es bueno tener una resolución alta para realizar tareas múltiples ya que se puede mostrar más información en la pantalla.

Ejemplo: Si la resolución es 1024 X 768, esto significa que la pantalla está compuesta de 1024 puntos horizontales (resolución horizontal) y 768 líneas verticales (resolución vertical).

### **A2**

Este sistema usa dos portadores para transmitir los datos de voz. Países como Corea del sur y Alemania usan este sistema.

### **BTSC**

Broadcast Television System Committee (Comisión del Sistema de Transmisiones por Televisión) El sistema de difusión en estéreo que se usa en la mayoría de países que han adoptado el sistema NTSC, incluyendo los Estados Unidos, Canadá, Chile, Venezuela y Taiwán. También es la organización que se ha constituido para promover su desarrollo y administración.

### **EIAJ**

Electronic Industries Association of Japan (Asociación de industrias electrónicas de Japón)

![](_page_51_Picture_0.jpeg)

FCC Information | IC Compliance Notice | MPR II Compliance | European Notice (Europe only) | PCT Notice | VCCI | TCO'95-Ecological requirements for personal computers (TCO applied model only) TCO'99-Ecological requirements for personal computers (TCO applied model only) TCO'03-Ecological requirements for personal computers (TCO applied model only)

### **• FCC Information**

#### **User Instructions**

The Federal Communications Commission Radio Frequency Interference Statement includes the following warning:

**Note:** This equipment has been tested and found to comply with the limits for a Class B digital device, pursuant to Part 15 of the FCC Rules. These limits are designed to provide reasonable protection against harmful interference in a residential installation. This equipment generates, uses, and can radiate radio frequency energy and, if not installed and used in accordance with the instructions, may cause harmful interference to radio communications. However, there is no guarantee that interference will not occur in a particular installation. If this equipment does cause harmful interference to radio or television receptions, which can be determined by turning the equipment off and on, the user is encouraged to try to correct the interference by one or more of the following measures:

- Reorient or relocate the receiving antenna.
- $\bullet$  Increase the separation between the equipment and receiver.
- Connect the equipment into an outlet on a circuit different from that to which the receiver is connected.
- Consult the dealer or an experienced radio/TV technician for help.

#### **User Information**

Changes or modifications not expressly approved by the party responsible for compliance could void the user's authority to operate the equipment. If necessary, consult your dealer or an experienced radio/television technician for additional suggestions. You may find the booklet called How to Identify and Resolve Radio/TV Interference Problems helpful. This booklet was prepared by the Federal Communications Commission. It is available from the U.S. Government Printing Office, Washington, DC 20402, Stock Number 004-000-00345-4.

The party responsible for product compliance: SAMSUNG ELECTRONICS CO., LTD America QA Lab of Samsung 3351 Michelson Drive, Suite #290, Irvine, CA92612 USA Tel) 949-975-7310 Fax) 949-922-8301

#### **Warning**

User must use shielded signal interface cables to maintain FCC compliance for the product.

Provided with this monitor is a detachable power supply cord with IEC320 style terminations. It may be suitable for connection to any UL Listed personal computer with similar configuration. Before making the connection, make sure the voltage rating of the computer convenience outlet is the same as the monitor and that the ampere rating of the computer convenience outlet is equal to or exceeds the monitor voltage rating.

For 120 Volt applications, use only UL Listed detachable power cord with NEMA configuration 5-15P type (parallel blades) plug cap. For 240 Volt applications use only UL Listed Detachable power supply cord with NEMA configuration 6-15P type (tandem blades) plug cap.

### **IC Compliance Notice**

This Class B digital apparatus meets all requirements of the Canadian Interference-Causing Equipment Regulations of ICES-003.

Cet appareil Numérique de classe B respecte toutes les exigences du Règlemont NMB-03 sur les équipements produisant des interférences au Canada.

![](_page_52_Picture_0.jpeg)

![](_page_52_Picture_1.jpeg)

#### **MPR II Compliance**

This monitor complies with SWEDAC(MPR II) recommendations for reduced electric and magnetic fields.

### **European Notice (Europe only)**

Products with the CE marking comply with the EMC Directive(89/336/EEC), (92/31/EEC), (93/68/EEC) and the Low Voltage Directive (73/23/EEC) issued by the Commission of the European Community. Compliance with these directives implies conformity to the following European Norms:

- EN55022:1998+A1:2000 Radio Frequency Interference
- EN55024:1998 Electromagnetic Immunity
- EN55013:1990+A12:1994+A13:1996+A14:1999 Radio Frequency Interference
- EN55020:1994+A11:1996+A12/A13/A14:1999 Electromagnetic Immunity
- EN61000-3-2:1995+A1/A2:1998 Power Line Harmonics
- EN61000-3-3:1995 Voltage Fluctuations
- EN60065:1997 or EN60095:1998 Product Safety

**PCT Notice** 

![](_page_52_Picture_15.jpeg)

#### **v** VCCI

This is a Class B product based on the standard of the Voluntary Control Council for Interference by Information Technology Equipment (VCCI). If this is used near a radio or television receiver in a domestic environment, it may cause radio interference. Install and use the equipment according to the instruction manual.

![](_page_53_Picture_0.jpeg)

![](_page_53_Picture_1.jpeg)

**TCO'95-Ecological requirements for personal computers (TCO applied model only)**

![](_page_53_Picture_4.jpeg)

#### **AB general requirements**

#### **AB2 Written Eco-document acompanying the products**

Congratulations! You have just purchased a TCO'95 approved and labelled product! Your choice has provided you with a product developed for professional use. Your purchase has also contributed to reducing the burden on the environment and to the further development of environmentally-adapted electronic products.

#### **Why do we have environmentally-labelled monitors?**

In many countries, environmental labelling has become an established method for encouraging the adaptation of goods and services to the environment.The main problem as far as monitors and other electronic equipment are concerned is that environmentally harmful substances are used both in the products and during their manufacture. Since it has not been possible so far for the majority of electronic equipment to be recycled in a satisfactory way, most of these potentially damaging substances sooner or later enter Nature.

There are also other characteristics of a monitor, such as energy consumption levels, that are important from both the working and natural environment viewpoints. Since all types of conventional electricity generation have a negative effect on the environment (acidic and climate-influencing emissions, radioactive waste, etc.) it is vital to conserve energy. Electronic equipment in offices consumes an enormous amount of energy, since it is often routinely left running continuously.

#### **What does labelling involve?**

This product meets the requirements for the TCO'95 scheme, which provides for international environmental labelling of monitors. The labelling scheme was developed as a joint effort by the TCO (The Swedish Confederation of Professional Employees), Naturskyddsforeningen (The Swedish Society for Nature Conservation) and NUTEK (The National Board for Industrial and Technical Development in Sweden).

The requirements cover a wide range of issues: environment, ergonomics, usability, emission of electrical and magnetic fields, energy consumption and electrical and fire safety.

The environmental demands concern among other things restrictions on the presence and use of heavy metals, brominated and chlorinated flame retardants, CFCs (freons), and chlorinated solvents. The product must be prepared for recycling and the manufacturer is obliged to have an environmental plan, which must be adhered to in each country where the company conducts its operations policy. The energy requirements include a demand that the monitor after a certain period of inactivity shall reduce its power consumption to a lower level, in one or more stages. The length of time to reactivate the monitor shall be reasonable for the user.

Labelled products must meet strict environmental demands, for example in respect of the reduction of electric and magnetic fields, along with physical and visual ergonomics and good usability.

TCO Development Unit 1996-11-29 On the page this folder you will find a brief summary of the environmental requirements met by this product. The complere environmental criteria document may be ordered from: TCO Development Unit S-11494 Stockholm Sweden Fax: +46 8 782 92 07 E-mail (Internet): development@tco.se Current information regarding TCO'95-approved and labelled products may also be obtained via the Internet, using the address: http://www.tco-info.com/ TCO'95 is a co-operative project between(3 logos)

![](_page_54_Picture_0.jpeg)

![](_page_54_Picture_1.jpeg)

### **Environmental Requirements**

Brominated flame retardants are present in printed circuit boards, cables, wires, casings and housings. In turn, they delay the spread of fire. Up to thirty percent of the plastic in a computer casing can consist of flame retardant substances. These are related to another group of environmental toxins, PCBs, which are suspected to give rise to similar harm, including reproductive damage in fish eating birds and mammals, due to the bioaccumulative processes. Flame retardants have been found in human blood and researchers fear that disturbances in foetus development may occur.

• TCO'95 demand requires that plastic components weighing more than 25 grams must not contain organically bound chlorine and bromine.

#### **Lead**

Lead can be found in picture tubes, display screens, solders and capacitors. Lead damages the nervous system and in higher doses, causes lead poisoning.

• TCO'95 requirement Permits the inclusion of lead since no replacement has yet been developed.

#### **Cadmium**

Cadmium is present in rechargeable batteries and in the colour generating layers of certain computer displays. Cadmium damages the nervous system and is toxic in high doses.

• TCO'95 requirement states that batteries may not contain more than 25 ppm (parts per million) of cadmium. The colour-generating layers of display screens must not contain any cadmium.

#### **Mercury**

Mercury is sometimes found in batteries, relays and switches. Mercury damages the nervous system and is toxic in high doses.

• TCO'95 requirement states that batteries may not contain more than 25 ppm (parts per million) of mercury. It also demands that no mercury is present in any of the electrical or electronics components concerned with the display unit.

#### **CFCs (freons)**

CFCs (freons) are sometimes used for washing printed circuit boards and in the manufacturing of expanded foam for packaging. CFCs break down ozone and thereby damage the ozone layer in the stratosphere, causing increased reception on Earth of ultraviolet light with consequent increased risks of skin cancer (malignant melanoma).

• The relevant TCO'95 requirement: Neither CFCs nor HCFCs may be used during the manufacturing of the product or its packaging.

![](_page_55_Picture_0.jpeg)

![](_page_55_Picture_1.jpeg)

**TCO'99-Ecological requirements for personal computers (TCO applied model only)**

![](_page_55_Picture_4.jpeg)

#### **Congratulations!**

You have just purchased a TCO'99 approved and labelled product! Your choice has provided you with a product developed for professional use. Your purchase has also contributed to reducing the burden on the environment and also to the further development of environmentally adapted electronics products.

This product meets the requirements for the TCO'99 scheme which provides for an international environmental and quality labelling labelling of personal computers. The labelling scheme was developed as a joint effort by the TCO(The Swedish Confederation of Professional Employees), Svenska Naturskyddsforeningen(The Swedish Society for Nature Conservation), Statens Energimyndighet(The Swedish National Energy Administration) and SEMKO AB.

The requirements cover a wide range of issuse: environment, ergonomics, usability, reduction of electric and magnetic fields, energy consumption and electrical safety.

#### **Why do we have environmentally labelled computers?**

In many countries, environmental labelling has become an established method for encouraging the adaptation of goods and services to the environment. The main problem, as far as computers and other electronics equipment are concerned, is that environmentally harmful substances are used both in the products and during their manufacture. Since it is not so far possible to satisfactorily recycle the majority of electronics equipment, most of these potentially damaging substances sooner or later enter nature.

There are also other characteristics of a computer, such as energy consumption levels, that are important from the viewpoints of both the work (internal) and natural (external) environments. Since all methods of electricity generation have a negative effect on the environment (e.g. acidic and climate-influencing emissions, radioactive waste), it is vital to save energy. Electronics equipment in offices is often left running continuously and thereby consumes a lot of energy.

### **What does labelling involve?**

The environmental demands has been developed by Svenska Naturskyddsforeningen (The Swedish Society for Nature Conservation). These demands impose restrictions on the presence and use of heavy metals, brominated and chlorinated flame retardants, CFCs(freons)and chlorinated solvents, among other things. The product must be prepared for recycling and the manufacturer is obliged to have an environmental policy which must be adhered to in each country where the company implements its operational policy.

The energy requirements include a demand that the computer and/or display, after a certain period of inactivity, shall reduce its power consumption to a lower level in one or more stages. The length of time to reactivate the computer shall be reasonable for the user.

Below you will find a brief summary of the environmental requirements met by this product. The complete environmental criteria document may be ordered from:

#### **TCO Development**

SE-114 94 Stockholm, Sweden Fax: +46 8 782 92 07 Email (Internet): development@tco.se

Current information regarding TCO'99 approved and labelled products may also be obtained via the Internet, using the address: http://www.tco-info.com/

![](_page_56_Picture_0.jpeg)

![](_page_56_Picture_1.jpeg)

### **Environmental requirements**

#### **Flame retardants**

Flame retardants are present in printed circuit boards, cables, wires, casings and housings. Their purpose is to prevent, or at least to delay the spread of fire. Up to 30% of the plastic in a computer casing can consist of flame retardant substances. Most flame retardants contain bromine or chloride, and those flame retardants are chemically related to another group of environmental toxins, PCBs. Both the flame retardants containing bromine or chloride and the PCBs are suspected of giving rise to severe health effects, including reproductive damage in fish-eating birds and mammals, due to the bio-accumulative\* processes. Flame retardants have been found in human blood and researchers fear that disturbances in foetus development may occur.

The relevant TCO'99 demand requires that plastic components weighing more than 25 grams must not contain flame retardants with organically bound bromine or chlorine. Flame retardants are allowed in the printed circuit boards since no substitutes are available.

#### **Cadmium\*\***

Cadmium is present in rechargeable batteries and in the colour-generating layers of certain computer displays. Cadmium damages the nervous system and is toxic in high doses. The relevant TCO'99 requirement states that batteries, the colour-generating layers of display screens and the electrical or electronics components must not contain any cadmium.

#### **Mercury\*\***

Mercury is sometimes found in batteries, relays and switches. It damages the nervous system and is toxic in high doses. The relevant TCO'99 requirement states that batteries may not contain any mercury. It also demands that mercury is not present in any of the electrical or electronics components associated with the labelled unit. There is however one exception. Mercury is, for the time being, permitted in the back light system of flat panel monitors as today there is no commercially available alternative. TCO aims on removing this exception when a Mercury free alternative is available.

#### **CFCs (freons)**

The relevant TCO'99 requirement states that neither CFCs nor HCFCs may be used during the manufacture and assembly of the product. CFCs (freons) are sometimes used for washing printed circuit boards. CFCs break down ozone and thereby damage the ozone layer in the stratosphere, causing increased reception on earth of ultraviolet light with e.g. increased risks of skin cancer (malignant melanoma) as a consequence.

### **Lead\*\***

Lead can be found in picture tubes, display screens, solders and capacitors. Lead damages the nervous system and in higher doses, causes lead poisoning. The relevant TCO'99 requirement permits the inclusion of lead since no replacement has yet been developed.

\*\* Lead, Cadmium and Mercury are heavy metals which are Bio-accumulative.

<sup>\*</sup> Bio-accumulative is defined as substances which accumulate within living organisms.

![](_page_57_Picture_0.jpeg)

![](_page_57_Picture_1.jpeg)

### **TCO'03-Ecological requirements for personal computers (TCO applied model only)**

![](_page_57_Picture_4.jpeg)

#### **Congratulations!**

The display you have just purchased carries the TCO'03 Displays label. This means that your display is designed, manufactured and tested according to some of the strictest quality and environmental requirements in the world. This makes for a high performance product, designed with the user in focus that also minimizes the impact on our natural environment.

Some of the features of the TCO'03 Display requirements:

#### **Ergonomics**

Good visual ergonomics and image quality in order to improve the working environment for the user and to reduce sight and strain problems. Important parameters are luminance, contrast, resolution, reflectance, colour rendition and image stability.

#### **Energy**

- Energy-saving mode after a certain time ?beneficial both for the user and the environment
- Electrical safety

#### **Emissions**

- Electromagnetic fields
- Noise emissions

#### **Ecology**

• The product must be prepared for recycling and the manufacturer must have a certified environmental management system such as EMAS or ISO 14 000

- Restrictions on
- o chlorinated and brominated flame retardants and polymers
- o heavy metals such as cadmium, mercury and lead.

The requirements included in this label have been developed by TCO Development in cooperation with scientists, experts, users as well as manufacturers all over the world. Since the end of the 1980s TCO has been involved in influencing the development of IT equipment in a more user-friendly direction. Our labelling system started with displays in 1992 and is now requested by users and IT-manufacturers all over the world.

> For more information, Please visit www.tcodevelopment.com

![](_page_58_Picture_0.jpeg)

![](_page_58_Picture_1.jpeg)

# **Información : Natural Color**

### **Programa de Software "Natural Color"**

![](_page_58_Picture_4.jpeg)

Uno de los problemas recientes que surge cuando se usa un computador es que el color de las imágenes impresas por medio de una impresora o que fueron obtenidas por medio de un escáner o una cámara digital no son las mismas como las que se muestran en el monitor.

El S/W "Natural Color" es la solución precisa para este problema. Es un sistema de administración del color, desarrollado por Samsung Electronics en asociación con Korea Electronics y Telecommunications Research Institute (ETRI). Este sistema está disponible sólamente para los monitores samsung y hace que el color de las imagenes del monitor sea el mismo que el de las imágenes impresas o escaneadas. Para mayor información refiérase a Ayuda (F1) del programa de software.

#### **Instalación del software "Natural Color"**

Inserte el CD, que va incluído con el monitor Samsung, en la unidad del CD-ROM. Luego, la pantalla inicial del programa de instalación será ejecutada. Haga clic en "Natural Color" de la pantalla inicial para instalar el software "Natural Color". Para instalar el programa manualmente, inserte el CD, que va incluído con el monitor Samsung, en la unidad del CD-ROM, haga clic en el botón [Iniciar] de Windows y luego seleccione [Ejecutar].

Entre D:\color\eng\setup.exe y luego presione la tecla <Intro(Enter)>.

(Si la unidad donde es insertada el CD no es D:\, entonces entre la unidad aplicable.)

### **Borrado del programa de software "Natural Color"**

Seleccione [Configuración]/[Panel de control] en el menú [Inicio] y luego haga un doble clic en [Agregar/Quitar].

Seleccione "Natural Color" de la lista y haga clic en el botón [Agregar/Quitar].

![](_page_59_Picture_0.jpeg)

![](_page_59_Picture_1.jpeg)

## **Información : Para Obtener una Mejor Presentación**

### **Para Obtener una Mejor Presentación**

1. Ajuste la resolución de la computadora y la velocidad de inyección de la pantalla (intervalo de actualización) del panel de control de la computadora, como se indica a continuación, para que disfrute de la mejor calidad de imagen. Usted puede tener una calidad irregular de imagen en la pantalla si la mejor calidad de imagen no se provee en TFT-LCD.

### **SyncMaster 1501MP**

- o Resolución: 1024 x 768
- { Frecuencia Vertical (actualización): 60 Hz

### **SyncMaster 1701MP**

- { Resolución: 1280 x 1024
- { Frecuencia Vertical (actualización): 60 Hz
- 2. Para este producto se usa la pantalla TFT LCD fabricada con tecnología avanzada de semiconductores con una precisión de 99.999%. Pero a veces, los píxeles de color ROJO, VERDE, AZUL y BLANCO parecen estar brillantes o se pueden ver algunos píxeles negros. Esto no es debido a una mala calidad y usted puede usarlo con confianza.

### **SyncMaster 1501MP**

 $\circ$  Por ejemplo, el numero de píxeles de TFT LCD que hay en este producto es 2.359.296.

### **SyncMaster 1701MP**

- o Por ejemplo, el numero de píxeles de TFT LCD que hay en este producto es 3.932.160.
- 3. Cuando limpie el monitor y el panel exterior, por favor aplique con un paño suave y seco la pequeña cantidad de limpiador que se recomienda, y púlalo. No aplique fuerza al área del LCD sino estregue suavemente. Si se aplica mucha fuerza, puede mancharse.
- 4. Si no está satisfecho con la calidad de la imagen, puede lograr mejor calidad de imagen al llevar a cabo la "función de ajuste automático" en la pantalla que aparece cuando se presiona el botón de cierre de ventana. Si hay todavía ruido después del ajuste automático, use la función de ajuste FINO / GRUESO.
- 5. Si el aparato muestra una imagen fija durante un largo período de tiempo, puede quedar una imagen residual o cierta indefinición. Establezca el modo de ahorro de energía o configure un protector de pantalla con una imagen en movimiento, cuando sea necesario dejar desatendido el monitor durante un largo período de tiempo.

![](_page_60_Picture_0.jpeg)

![](_page_60_Picture_1.jpeg)

# **Información : Autoridad**

**La información de este manual está sujeta a cambios sin previo aviso. © 2003 Samsung Electronics Co., Ltd. Todos los derechos reservados.**

Está estrictamente prohibida la reproducción de este manual, por cualquier medio, sin el permiso escrito de Samsung electronics Co., Ltd .

Samsung electronics Co., Ltd. no será responsable de los errores incurridos aquí o de los daños consiguientes o incidentales relacionados con el suministro, interpretación o uso de este material.

Samsung Electronics Co., Ltd. ha determinado que este producto cumple con las directrices de ENERGY El logotipo "*Samsung*" son marcas registradas de Samsung Electronics Co., Ltd.; "*Microsoft*", "*Windows*" y "*Windows NT*" son marcas registradas de Microsoft Corporation; "*VES*A", "*DPMS*" y "*DDC*" son marcas registradas de Video Electronics Standard Association; el nombre y logotipo "*ENERGY STAR*" son marcas registradas de la Agencia de Protección Ambiental de EE.UU. (APA). Como socio de ENERGY STAR, STAR sobre eficiencia energética. Todos los demás nombres mencionados aquí podrían ser marcas comerciales o marcas registradas de sus respectivos dueños.

Free Manuals Download Website [http://myh66.com](http://myh66.com/) [http://usermanuals.us](http://usermanuals.us/) [http://www.somanuals.com](http://www.somanuals.com/) [http://www.4manuals.cc](http://www.4manuals.cc/) [http://www.manual-lib.com](http://www.manual-lib.com/) [http://www.404manual.com](http://www.404manual.com/) [http://www.luxmanual.com](http://www.luxmanual.com/) [http://aubethermostatmanual.com](http://aubethermostatmanual.com/) Golf course search by state [http://golfingnear.com](http://www.golfingnear.com/)

Email search by domain

[http://emailbydomain.com](http://emailbydomain.com/) Auto manuals search

[http://auto.somanuals.com](http://auto.somanuals.com/) TV manuals search

[http://tv.somanuals.com](http://tv.somanuals.com/)